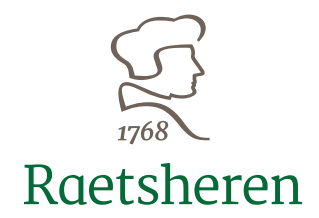

## **HANDLEIDING INLOGGEN XPERT SUITE VOOR WERKGEVERS**

Arcadialaan 36a 1813 KN Alkmaar Postbus 1015 1810 KA Alkmaar

T 072 541 41 51 F 072 540 82 66

[home@raetsheren.nl](mailto:home@raetsheren.nl) [www.raetsheren.nl](http://www.raetsheren.nl/)

KvK Alkmaar 35024728 AFM vergunning 12008569

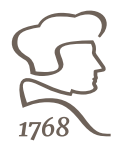

# **Inhoudsopgave**

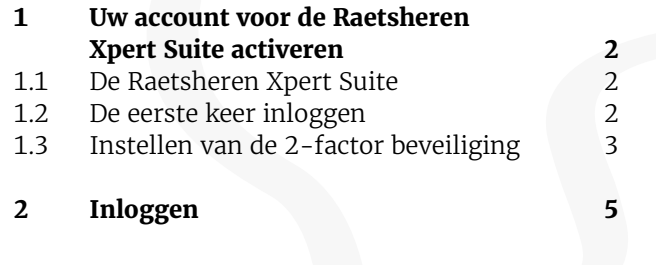

### <span id="page-2-0"></span>**1 Uw account voor de Raetsheren Xpert Suite activeren**

#### <span id="page-2-1"></span>**1.1 De Raetsheren Xpert Suite**

De Raetsheren Xpert Suite is ons verzuimsysteem. Binnen dit portaal kunt u als werkgever doorgeven en bijhouden wie van de werknemers ziek is. Met het doorgeven van de ziekmelding in het portaal zet u de eerste stap op weg naar herstel en re-integratie van uw werknemer en kunnen wij u gemakkelijk en AVG-proof helpen.

#### <span id="page-2-2"></span>**1.2 De eerste keer inloggen**

Hieronder leggen wij aan u uit hoe u voor de eerste keer kunt inloggen.

#### *Al eerder ingelogd of een account ingesteld?*

Heeft u al de 2 stappen authenticatie voor de Raetsheren Xpert Suite ingesteld, maar wilt u weten hoe u in moet loggen klik dan [hier.](#page-5-0) 

U heeft van ons een mail ontvangen met daarin uw gebruikersnaam en een link om uw wachtwoord in te stellen.

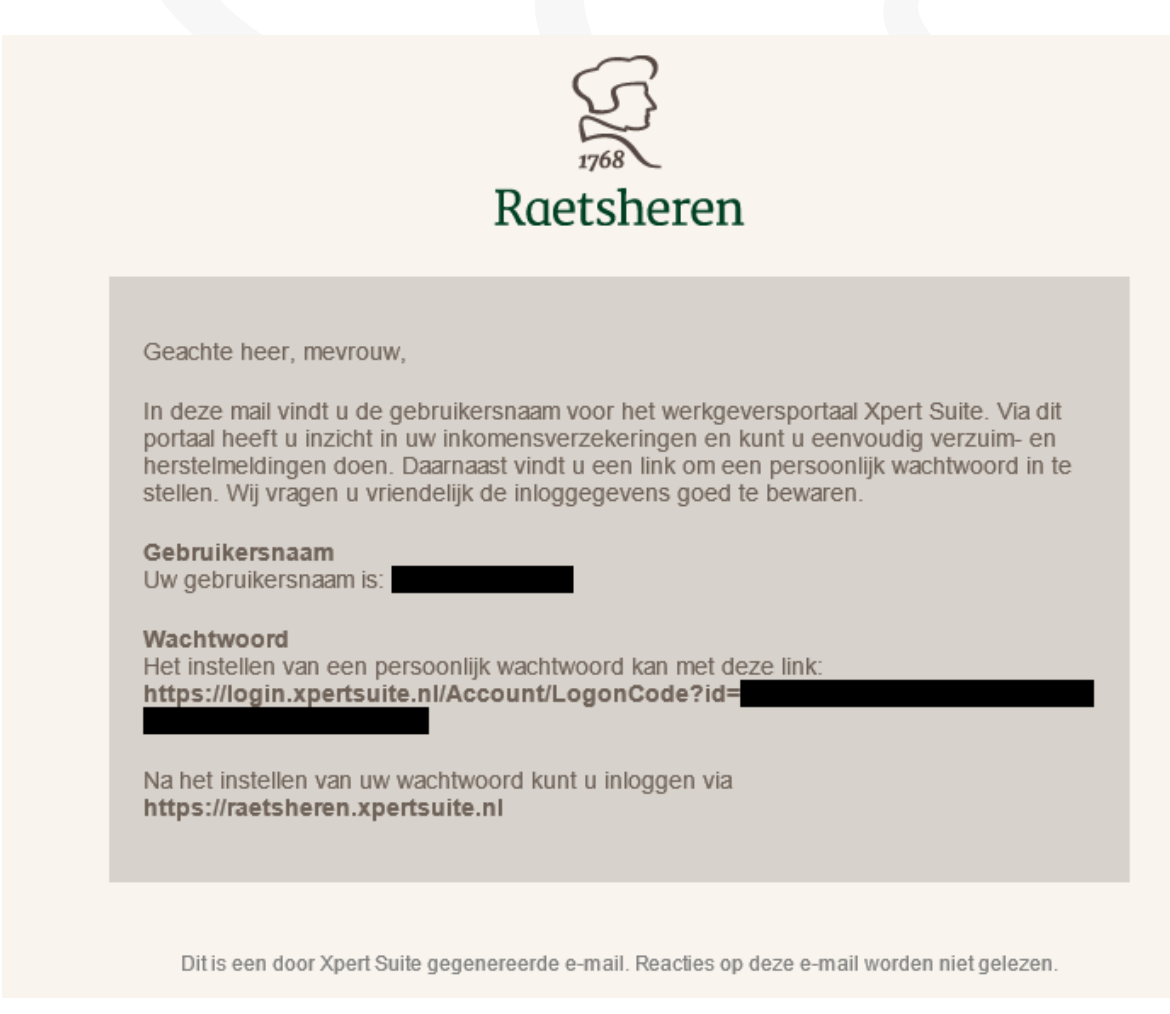

Door op de link te klikken komt u in het volgende scherm.

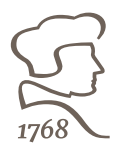

U kunt hier zelf een wachtwoord invullen.

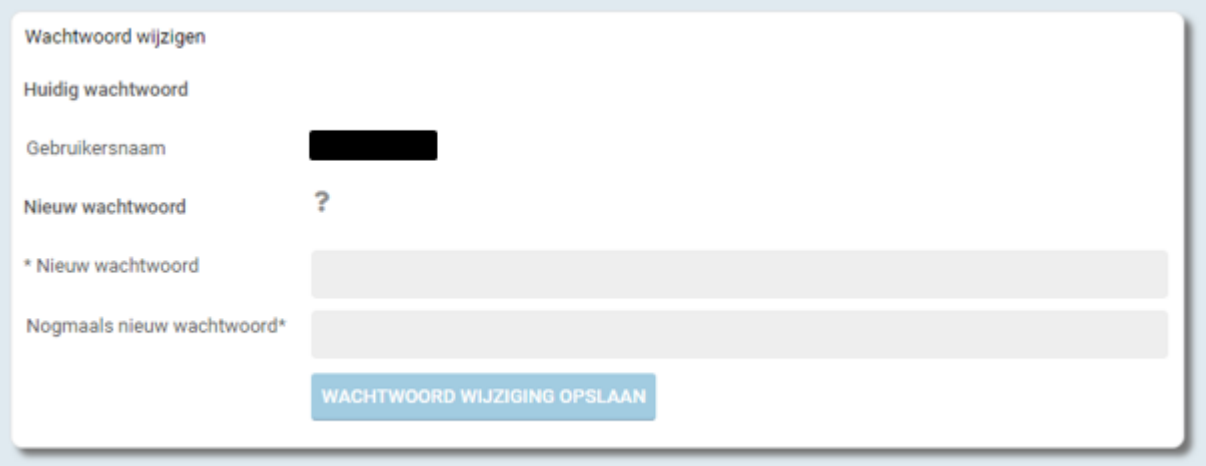

Hierna volgt, ter beveiliging, het instellen van de zogenaamde 2 stappen authenticatie (2-factor). Hiervoor zijn drie verschillende mogelijkheden.

#### <span id="page-3-0"></span>**1.3 Instellen van de 2-factor beveiliging**

#### *1. Het gebruiken van een SMS-code via een mobiel telefoonnummer*

Bij elke inlog wordt een sms-code verstuurd ter verificatie. De sms-code bestaat slechts uit letters en cijfers (geen hoofdletters).

Wanneer u een andere mogelijkheid wilt gebruiken klikt u op de knop overslaan (zie hieronder).

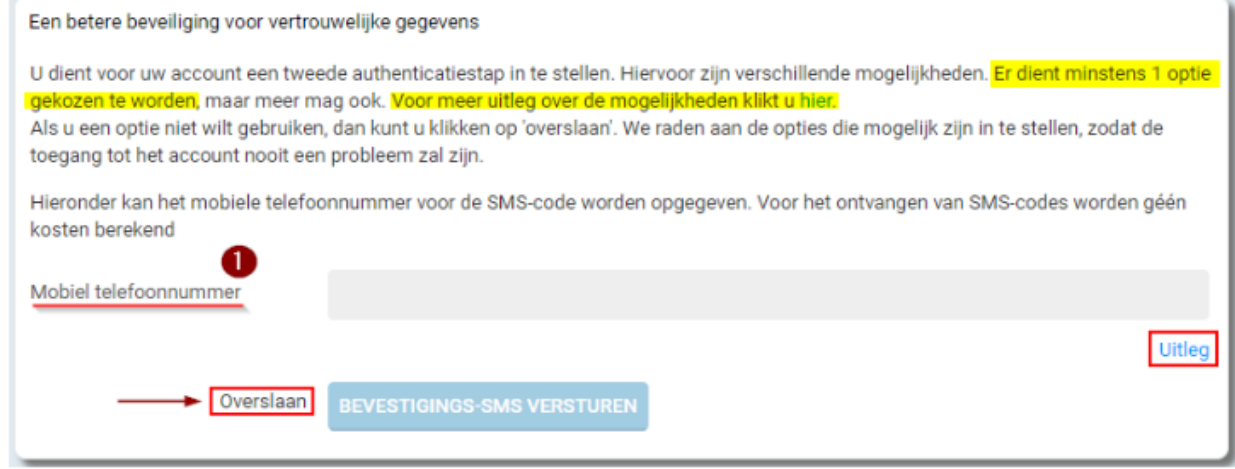

#### *2. Het gebruiken van een Yubikey code*

Een yubikey is een authenticatie- en beveiligingssleutel met usb-aansluiting die online te koop is.

De knop "Overslaan" verwijst u door naar de laatste 2-factor optie (zie hieronder).

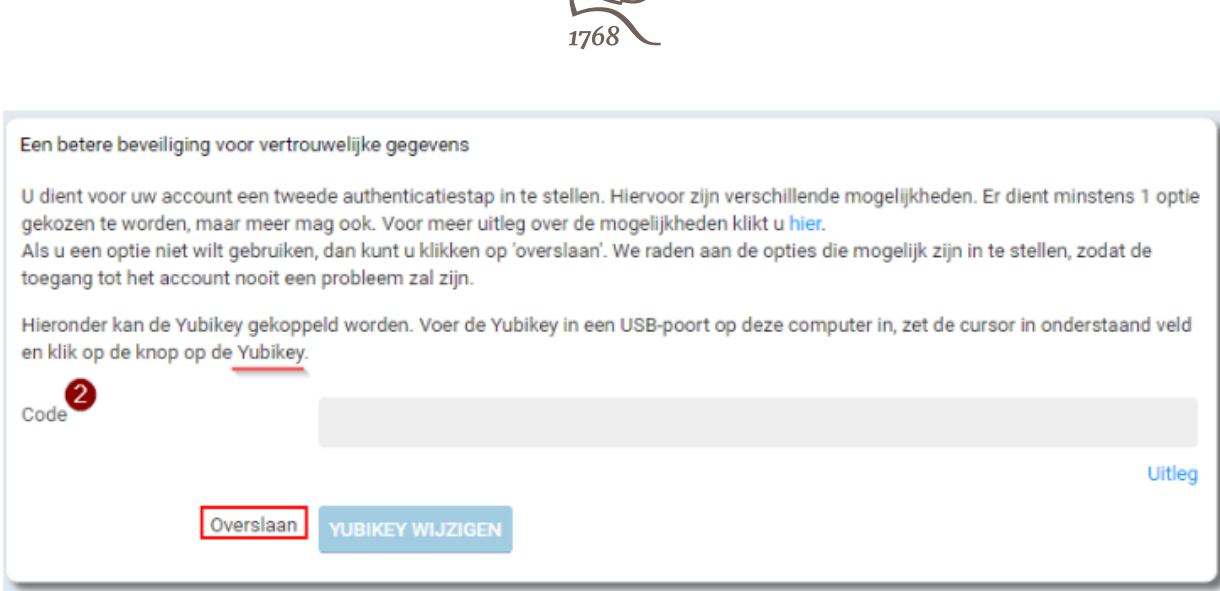

#### *3. Het gebruiken van de Authenticatie app*

Een authenticatie-app is een app van derde partijen, bijvoorbeeld Google Authenticator, Microsoft Authenticator, Sophos Authenticator, LastPass, Authy en FreeOTP.

Deze app is (veelal) gratis te downloaden op een mobiele telefoon. Bij elke inlog ontvangt u een code ("token"). Scan met de app de QR-code op het scherm en vul het verkregen token in.

U krijgt bij eerstvolgende inlog de vraag om een authenticatie-app te koppelen aan uw account.

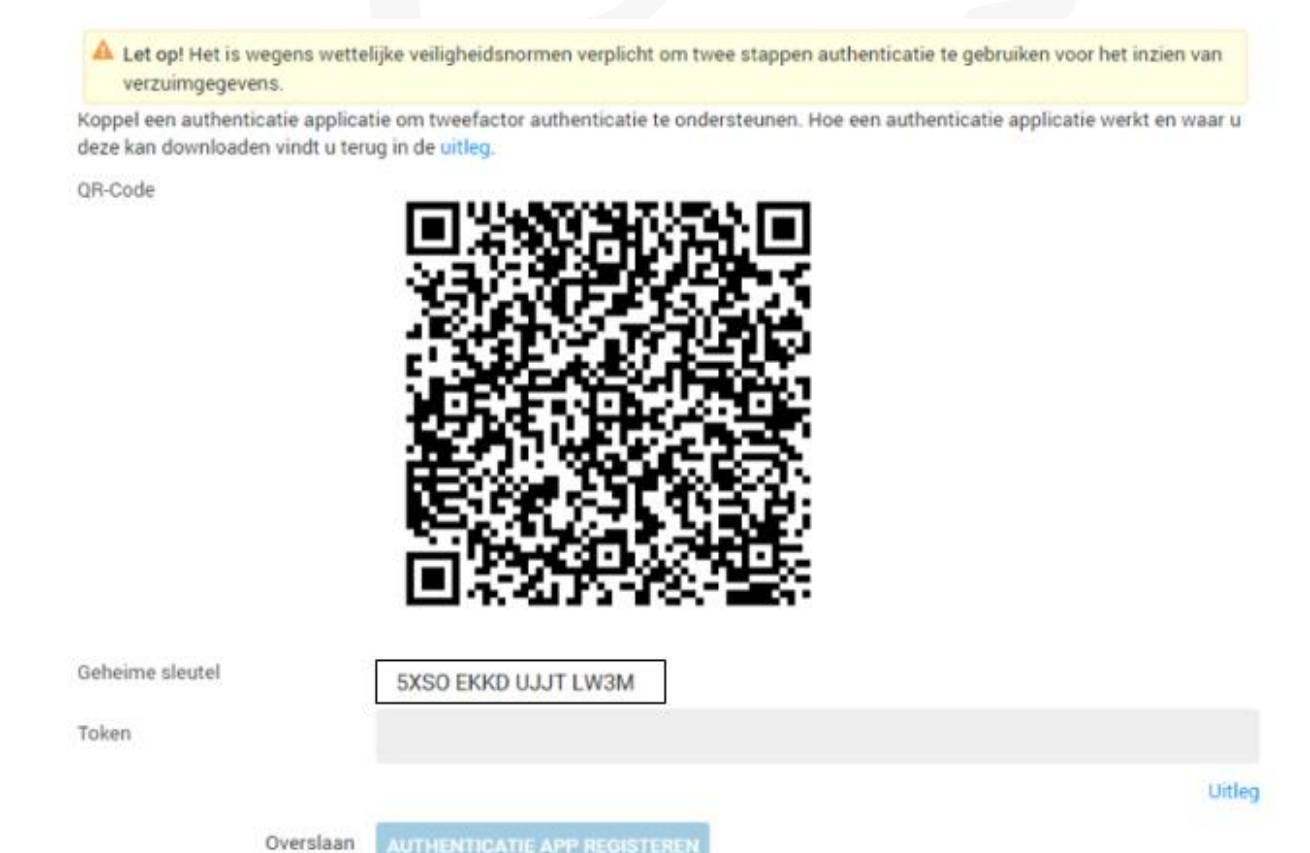

1. Klik in de Authenticator op toevoegen van een nieuwe applicatie, dit gaat middels het plus teken (+)

2. Vervolgens kunt u de weergegeven koppelingssleutel scannen of handmatig intypen

3. Bij het scannen gebruikt u de camera van uw mobiel telefoon om de QR-code in het scherm te scannen

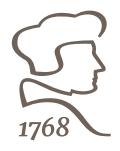

4. Daarna is de app gekoppeld aan Xpert Suite. Om dit voor Xpert Suite ook te bevestigen typt u de getoonde 6 cijfers over in het veld in Xpert Suite en klik op 'Authenticatie app registreren'.

Als u de Authenticator app voor meerder programma's gebruiken, is bij de code te zien voor welke inlognaam deze code de tweede factor is.

5. De koppeling tussen Xpert Suite en Authenticator is nu gereed. Bij het inloggen kunt u nu eerst uw gebruikersnaam en wachtwoord invoeren en daarna de 6 cijfers die de app weergeeft invoeren. Als uw telefoon of de app niet meer werkt, dan kunt u altijd wisselen naar een andere ingestelde tweede factor.

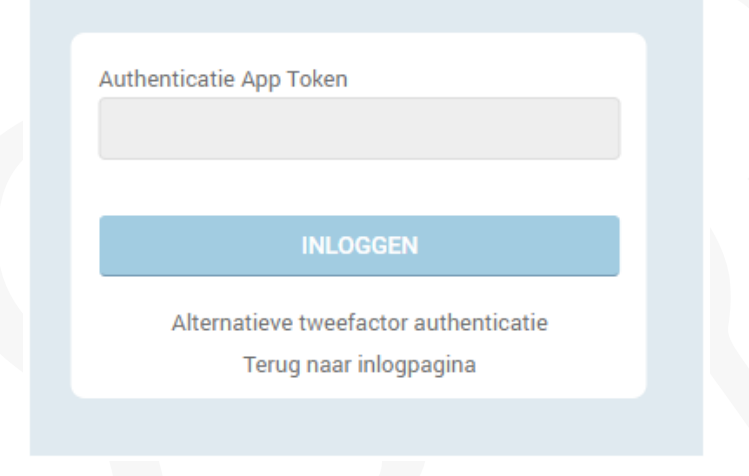

Als het, na het doorlopen van deze stappen, niet lukt om in te loggen? Neem dan gerust contact met ons op, dan helpen wij u graag verder.

#### <span id="page-5-0"></span>**2 Inloggen**

Open een internetbrowser. Google Chrome heeft de voorkeur.

Login via: [https://raetsheren.xpertsuite.nl](https://raetsheren.xpertsuite.nl/)

Vul uw gebruikersnaam en het wachtwoord in en voer vervolgens de code in die via SMS, Yubikey of via de Authenticator app ontvangen is.

U bent nu succesvol ingelogd in het portaal.